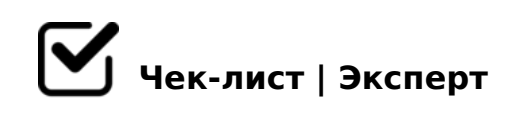

## **ІНСТРУКЦІЯ ЩОДО СТВОРЕННЯ ТЕСТІВ ЗА ДОПОМОГОЮ Google Forms**

- Зайдіть у свій обліковий запис Gmail
- Відкрийте сторінку docs.google.com/forms

## **Робота з Google-формою: створення тестів**

- Виберіть тип запитання: -текст (Text): коротка текстова відповідь, яку необхідно ввести самостійно; -текст абзацу (Paragraph text): довга текстова відповідь, що складається з кількох абзаців; -Множинний вибір (Multiple choice): вибір однієї правильної від
- Щоб поміняти питання місцями, наведіть курсор на питання, затисніть ліву кнопку миші й перетягніть його в потрібне місце.
- Щоб додати до тесту фото або відео, у верхньому меню виберіть команду "Вставити → Зображення / Відео" (Insert → Image / Video). Об'єкт додасться на сторінку у вигляді окремого блоку, який можна буде підтягти до потрібного питання.
- Ви можете налаштувати дизайн тесту. Для цього у Google Forms є кілька готових шаблонів, а також можливість задати індивідуальні налаштування (своє зображення для шапки опитування, вибрати колір фону і сторінки, налаштувати шрифти. Для цього натисніть на к

 $>40B$ :  $>2V$  = 0;0HBC20 = = 0 Google Forms

 $\Box$  5@54 B8<, O: AB2>@N20B8 B5AB Google Forms ?@>?> >?FVW (?0=5;L Form Settings): >72>;8B8 ?@>E>48B8 B : $>6 = >3 > :>@8ABC20GO.$  5@5 < VHC 20B8 ?8B0 = = O.

## C1;V:0FVO B5ABC

 $\Box$  >;8 B5AB 1C45 3>B>289, =0B8A=VBL =0 A8=N :=>?:C S  $25@E = L > C:CBV 01 > 2 = 87C AB > @V = 8.887C + 8.75B5B5 A.$  $=0$  3>B>289 B5AB 01> 2V4?@028B8 4>ABC? 4> =L>3> C

!>740=> A ?><>ILN >=;09= A5@28A0 '5:-;8AtBpls://Achso@MBists.expert

[:0: MB> C1@](https://checklists.expert/page/help#white-label)0BL?